# SIAFI Sistema Integrado de<br>do Governo Federal

# **Manual do Usuário**

**Auditor de Contas sem Contrapartidas**

Data e hora de geração: 01/05/2025 05:20

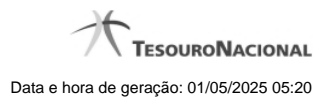

**1 - Auditor de Contas sem Contrapartidas 3**

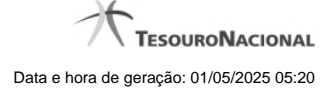

# **1 - Auditor de Contas sem Contrapartidas**

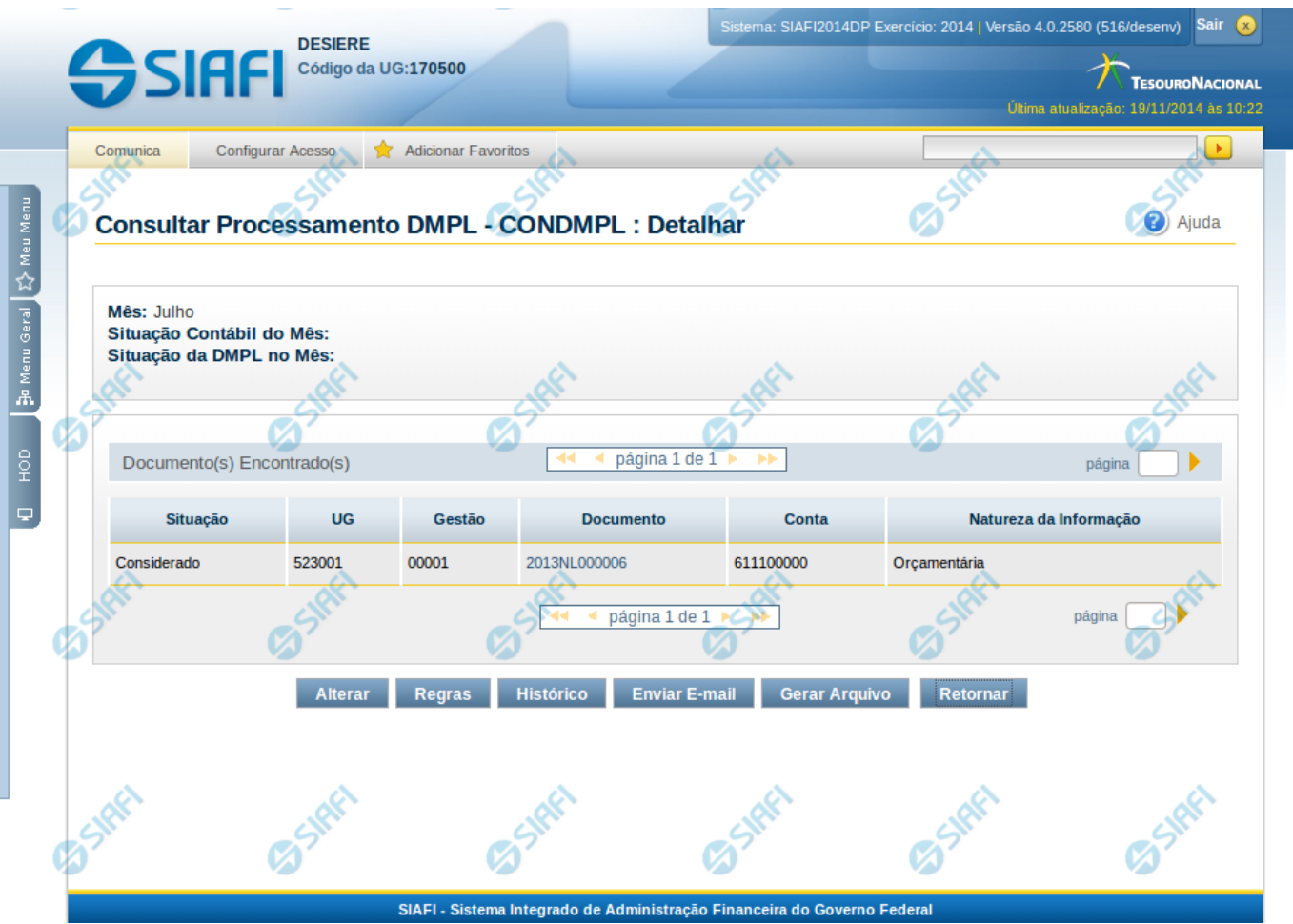

#### **Auditor de Contas sem Contrapartidas**

Nesta tela o resultado do Auditor de Contas sem Contrapartidas pode ser visualizado. Para isso, na tela de filtros, o campo Tipo de Consulta deve ter sido selecionado com a opção "Auditor de Contas sem Contrapartidas".

#### **Cabeçalho**

**Mês** – indica o mês selecionado na consulta

**Situação Contábil do Mês** – indica a situação contábil do mês na data/hora do processamento, podendo ser: aberto ou fechado **Situação da DMPL no Mês** – indica a situação do processamento da DMPL no mês selecionado no filtro da consulta, podendo ser: Aberta ou Fechada. Aberta – corresponde ao processamento da DMPL enquanto o mês não está fechado contabilmente. Fechada – corresponde ao processamento da DMPL após o fechamento contábil do mês.

Lista de Documentos - Tabela onde são listados os documentos que apresentaram contas sem contrapartida. Se o resultado apresentar muitos documentos, você poderá navegar entre as páginas de resultado, através dos controles de navegação. Essa tabela contém os seguintes campos:

**Situação** – apresenta a situação do documento, indicando se ele deve ser ou não considerado pelo processamento da DMPL.

**UG** – Indica a Unidade Gestora do documento

**Gestão** – Indica a gestão do documento

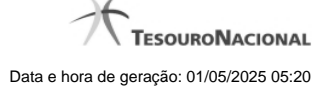

4

**Documento** – indica o número do documento

**Conta** – indica a conta contábil do documento que não apresentou contrapartida.

**Natureza da Informação** – indica a natureza da informação da conta contábil do documento, podendo ser: patrimonial, orçamentária ou controle.

### **Botões**

**Alterar** – clique neste botão para Desconsiderar e Reconsiderar documentos que envolvem contas não cadastradas na matriz. Opção apenas disponível para usuários cujo perfil permite a alteração dos dados do auditor da DMPL. Ao selecionar esta opção, são apresentadas as opções Reconsiderar e Descartar.

**Regras** – clique neste botão para visualizar as regras da DMPL

**Histórico** – clique neste botão se desejar visualizar o histórico de alteração dos documentos indicados no auditor.

**Enviar E-mail** – clique neste botão para enviar e-mail contendo as informações do resultado do auditor.

**Gerar Arquivo** – clique neste botão para gerar arquivo contendo as informações do resultado do auditor.

**Retornar** – clique neste botão para voltar para a tela de pesquisa.

## **Próximas Telas**

[Alterar Documentos do Auditor DMPL](http://manualsiafi.tesouro.gov.br/demonstrativos/auditores/consultar-processamento-dmpl-condmpl/auditor-de-contas-sem-contrapartidas/alterar-documentos-do-auditor-dmpl) [Manter Regras Demonstrativo Matriz](http://manualsiafi.tesouro.gov.br/demonstrativos/auditores/consultar-processamento-dmpl-condmpl/auditor-de-contas-sem-contrapartidas/manter-regras-demonstrativo-matriz-1) [Enviar E-mail](http://manualsiafi.tesouro.gov.br/demonstrativos/auditores/consultar-processamento-dmpl-condmpl/auditor-de-contas-sem-contrapartidas/enviar-e-mail) [Gerar Arquivo](http://manualsiafi.tesouro.gov.br/demonstrativos/auditores/consultar-processamento-dmpl-condmpl/auditor-de-contas-sem-contrapartidas/gerar-arquivo)